## **PMV– COMMENT CHANGER UN MESSAGE**

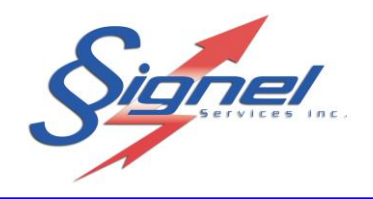

**Étape 1** : Démarrez l'application SignelPMV.

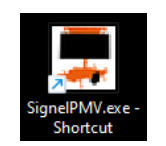

**Étape 2** : Trouvez le point d'accès à la liste des réseaux disponibles. Si le nom du réseau Wi-Fi connecté correspond à celui inscrit dans le couvercle du PMV, passer à l'étape 3. Sinon, pour établir une connexion, vous devrez fournir un mot de passe. Entrez-le à ce moment, tel que convenu avec Signel. Une fois actif, la mention « Sécurisé, aucun internet » confirme que le laptop communique avec le contrôleur.

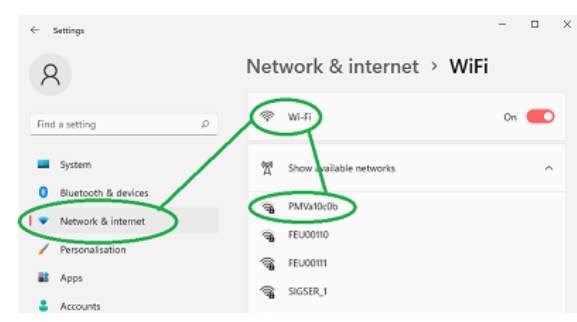

**Étape 3** : Cliquez sur le bouton de connexion. Le statut de connexion réussi bascule le statut de bleu à vert.

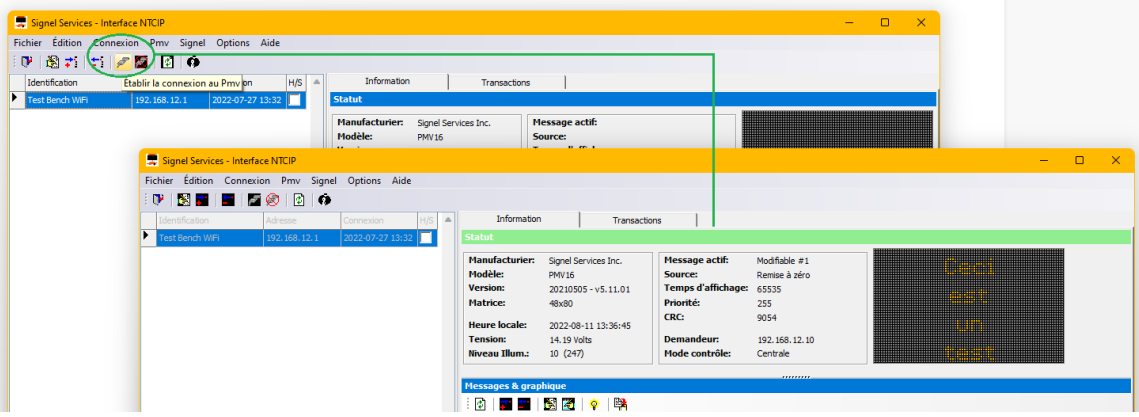

**Étape 4** : À la section message et graphique, onglet Modifiable, choisissez d'éditer le message.

Remplissez les lignes de texte voulues, enregistrez-le en cliquant le crochet, et prévisualisez l'effet en appuyant sur aperçu du message. Fermez l'édition de message en appuyant OK.

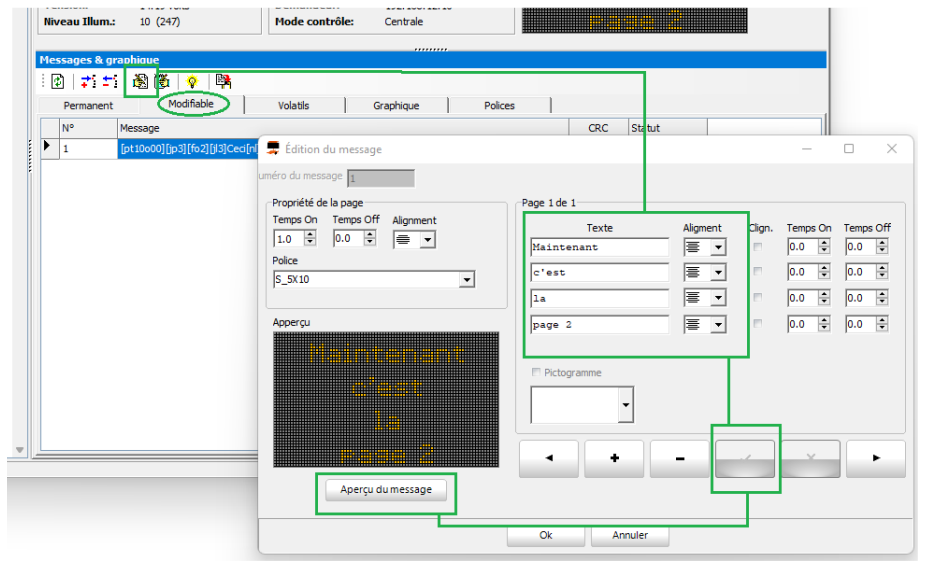

**GUIDE**

MU-PMVLAP-R0 Signel Services- 700 Montée Monette, Saint-Mathieu (Québec), Canada, J0l 2H0 Page 1 de 2 Tel: (450) 444-0006, Fax: (450) 444-0045 [www.signel.ca](http://www.signel.ca/)

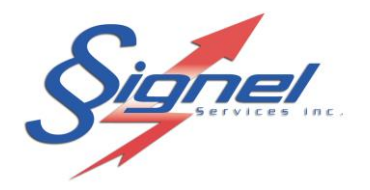

**GUIDE**

**Étape 5** : Transférez le message de l'application laptop au PMV en cliquant le bouton lumière. Confirmez l'activation. Le message sera affiché au PMV.

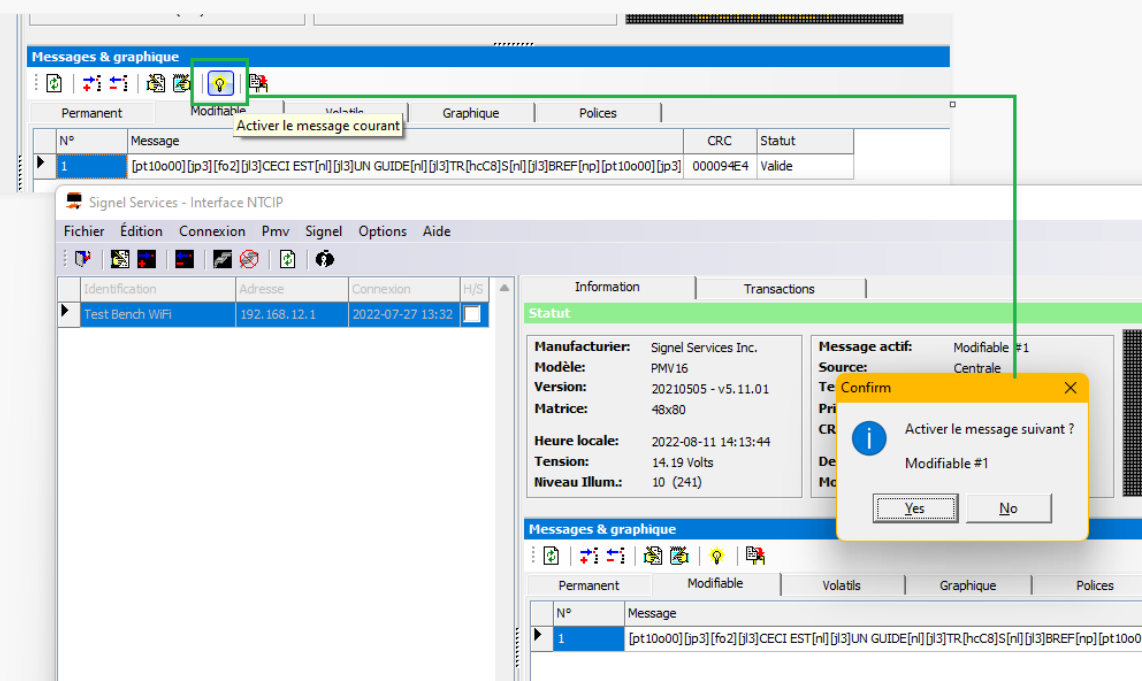

Ce guide n'est qu'un aperçu des réglages possibles sur l'application. Pour en savoir plus long, consultez le manuel complet disponible en ligne.